# **LAP WordBridge Registration - Instructions**

- 1. If you have already registered on the wordbridge.io website, please skip down to **step #7**
- 2. [https://wordbridge.io](https://wordbridge.io/)

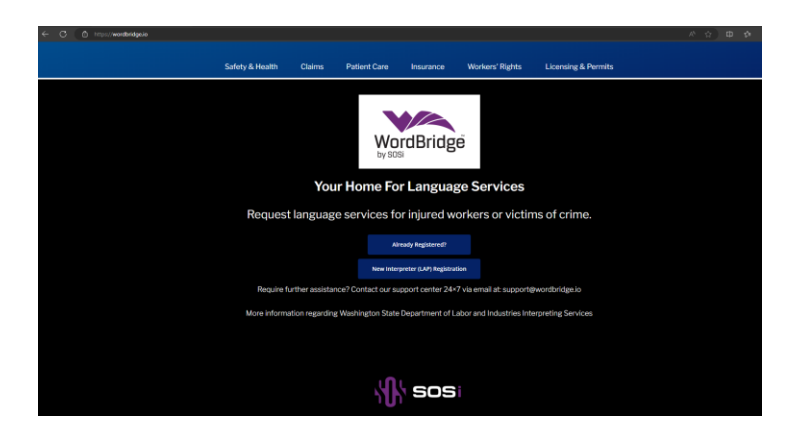

- 3. Click on "New Interpreter (LAP) Registration" & scroll down to the form fields
- 4. Complete the Interpreter (LAP) Registration Form
	- First Name (required)
	- Middle Name
	- Last Name (required)
	- Email Address (required)
	- Retype Email Address (required)
	- Street Address (required)
	- Suite/Apartment
	- City (required)
	- State (required)
	- Zip Code (required)
	- Country (required)
	- Mobile Phone Number (required)
	- Alternate Phone Number

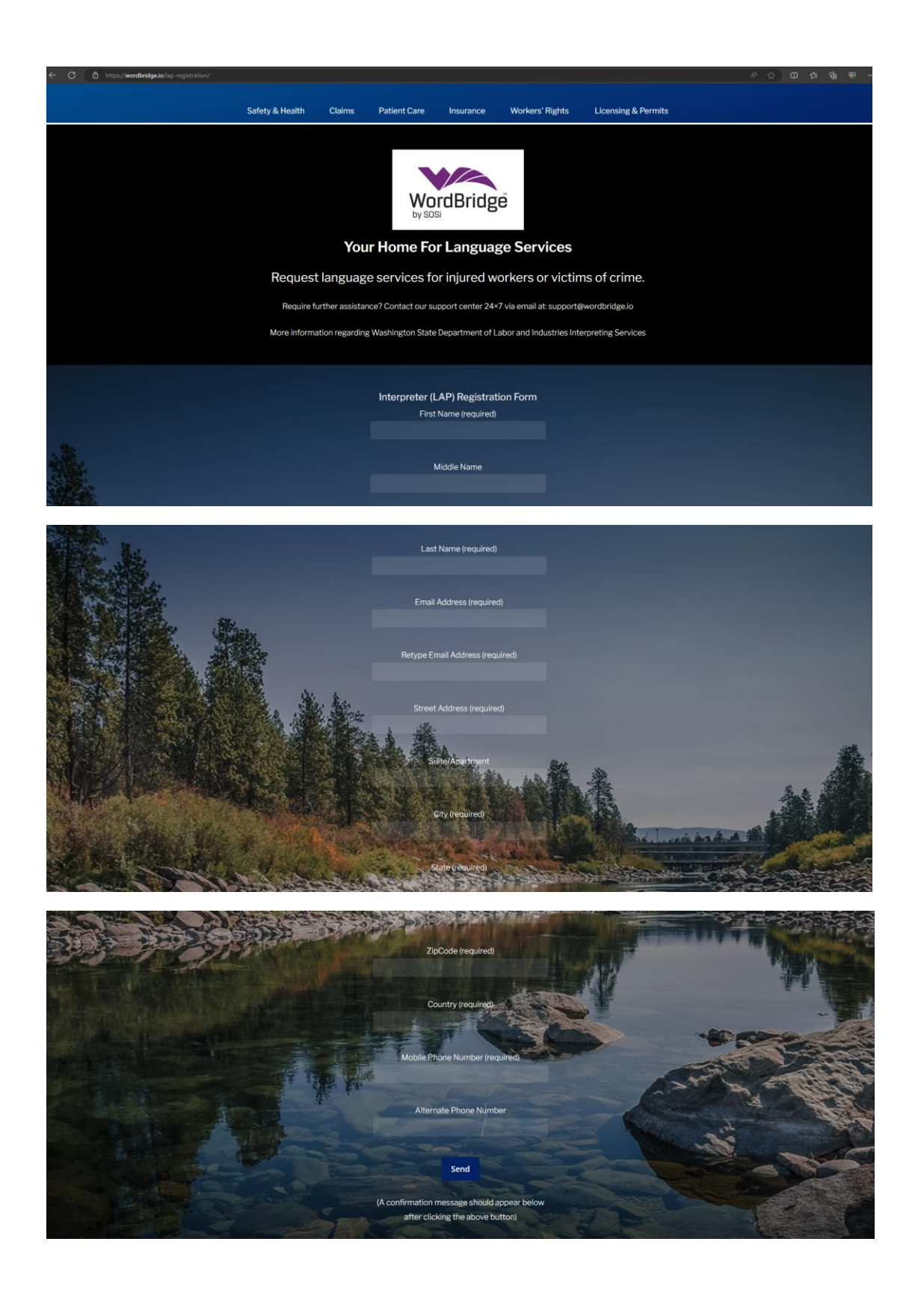

5. Click "Send"

6. You will receive the following confirmation message after successfully completing & submitting the registration form and then the page will automatically redirect to the "Registration Completed!" page

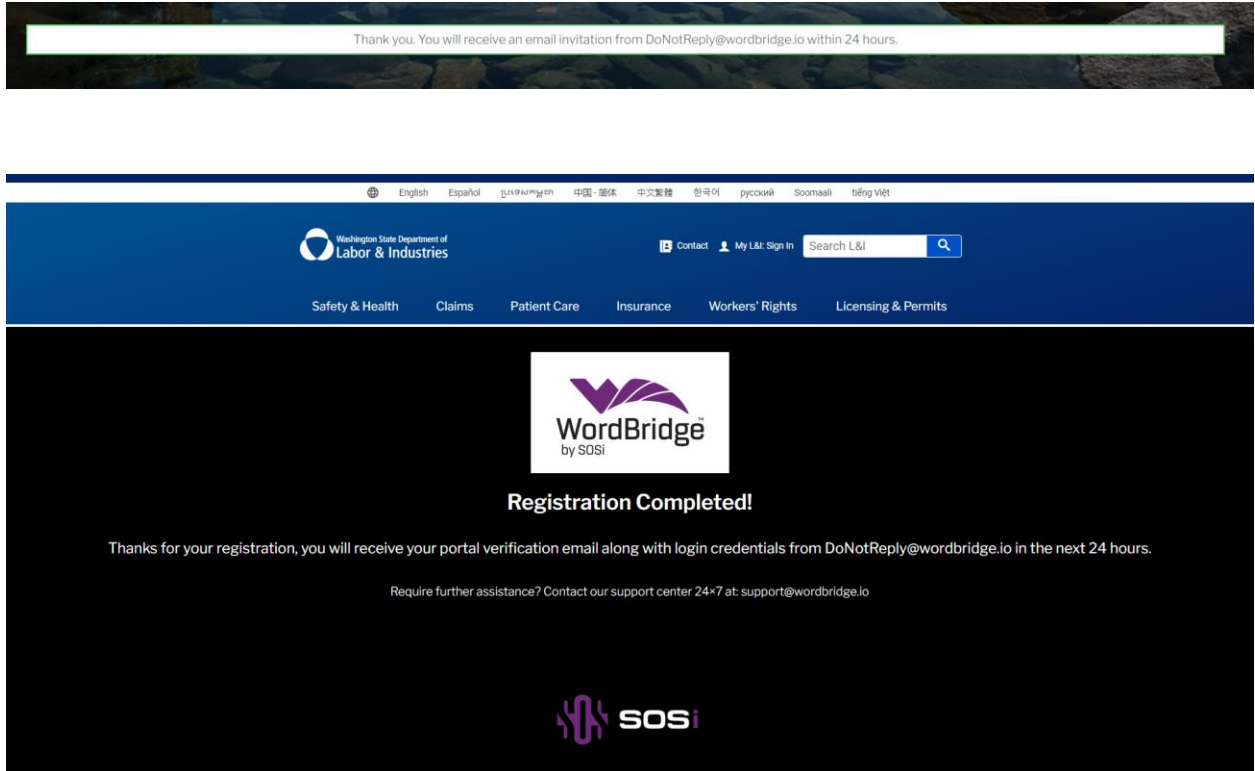

7. Within the next 24hrs, you will receive the "Complete your WordBridge LNI registration" email. Open the email & click "Accept Invitation"

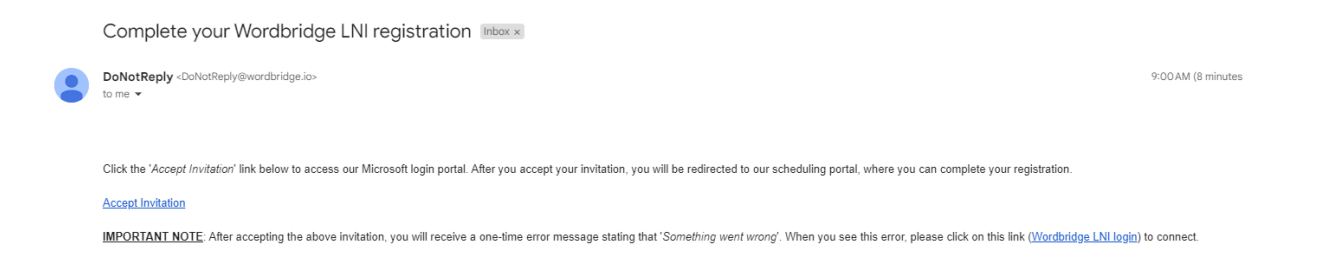

#### 8. Click on "Send Code"

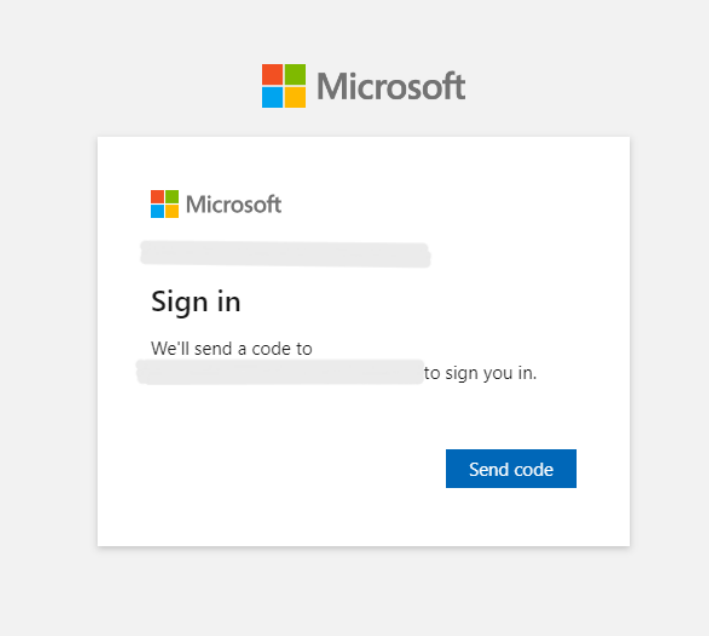

## 9. Check your email for the account verification code

Your WordbridgeLNI account verification code [Inbox x]

WordbridgeLNI (via Microsoft) <account-security-noreply@accountprotection.microsoft.com<br>to me  $\blacktriangledown$ 

WordbridgeLNI

## Account verification code

To access WordbridgeLNI's apps and resources, please use the code below for account verification. The code will only work for 30 minutes.

Account verification code: 29547567

If you didn't request a code, you can ignore this email.

**Privacy Statement** Microsoft Corporation, One Microsoft Way, Redmond, WA 98052

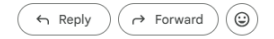

10. Enter the code provided in the email & click on "Sign In"

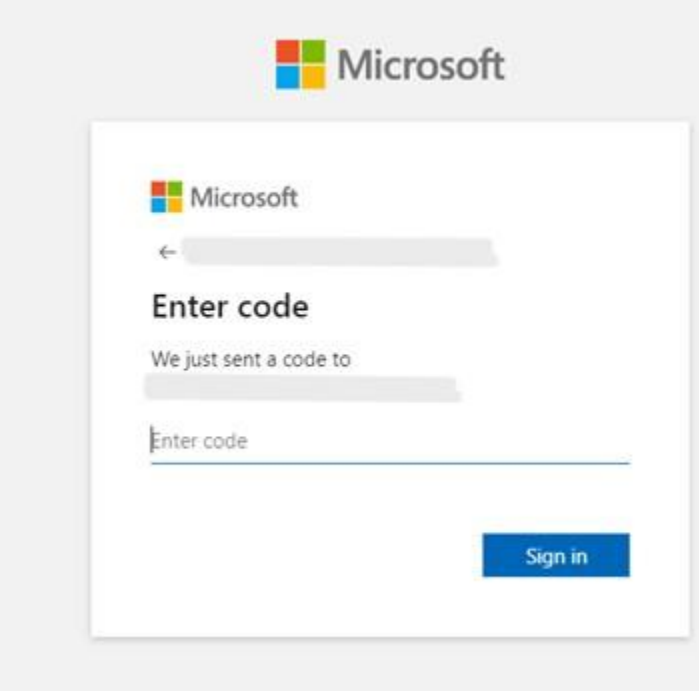

11. Click on "Accept"

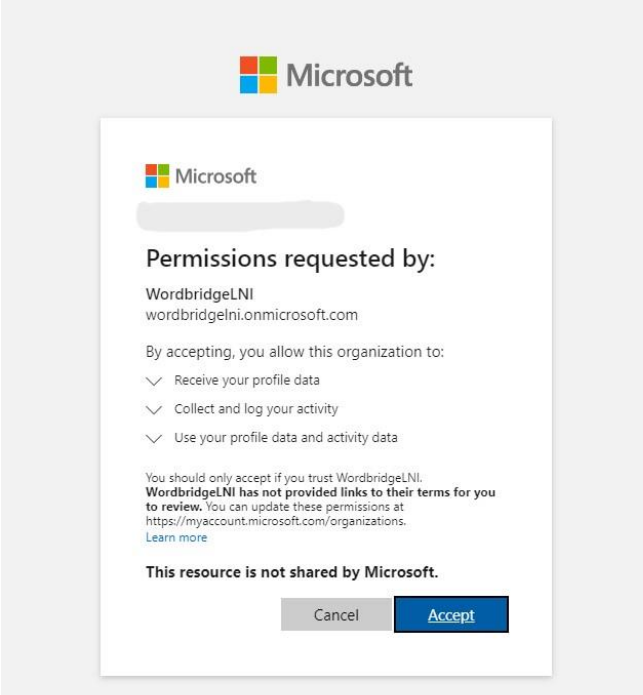

#### 12. You will be redirected and sent this notification popup

Something went wrong. Please make sure your organization supports Azure AD and ScheduleInterpreter® Azure AD application is authorized to access your profile.

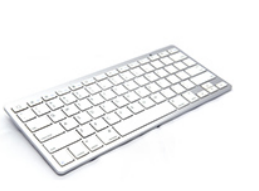

Thank you.

13. Open new window & Go t[o https://scheduleinterpreter.com/wordbridge](https://scheduleinterpreter.com/wordbridge) - You will automatically be redirected to the WordBridge/Schedule Interpreter home page

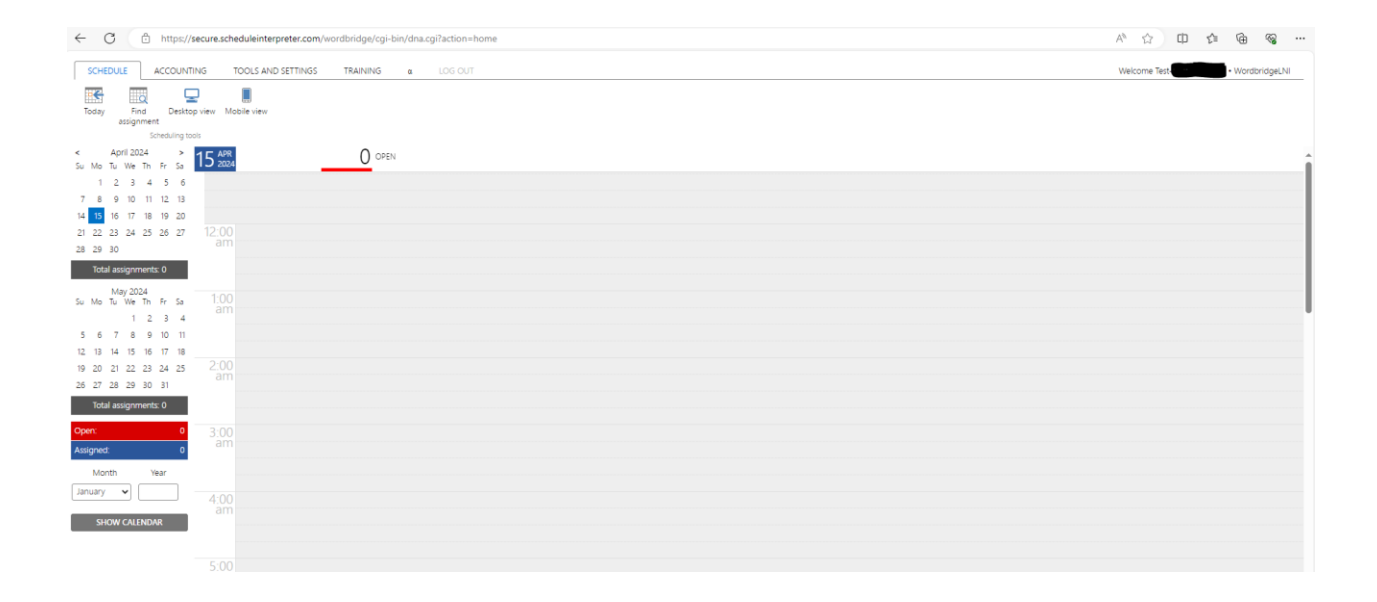

## 14. Click on the "Tools and Settings" tab

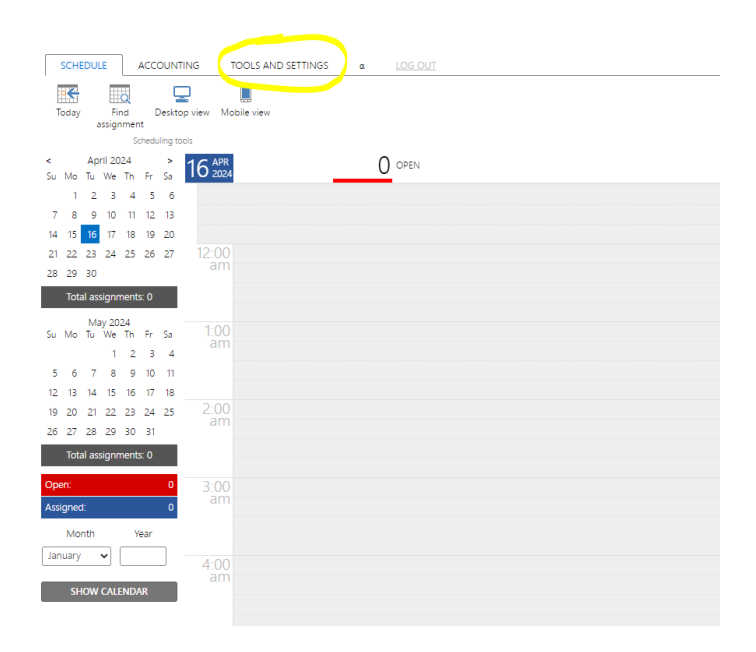

15. Click on the "Compliance Center" icon.

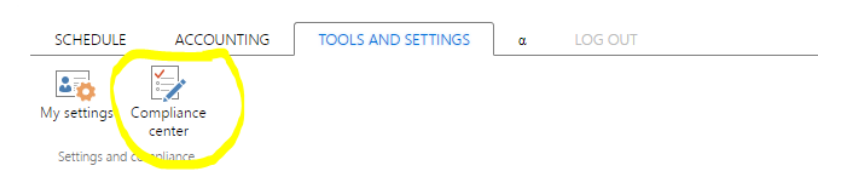

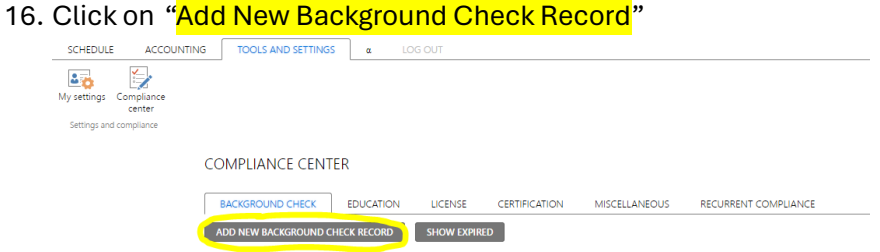

17. Click on the "Type of Background Check" menu dropdown & select "Washington State Criminal History". Enter the Background Check Completion Date. Click on the Paperclip icon to upload your background check document (must be in PDF format). Click on the "Allow Access" box. Click on "Submit".

*Only a WATCH background check with Name & Date of Birth will be accepted.*

*The WATCH background check will be considered valid if…*

- *(a) you are currently registered in InterpretingWorks and the WATCH background check completion date is within the last year --OR--*
- (b) *you are NOT currently registered in InterpretingWorks and the WATCH background check completion date is within the last 30 days.*

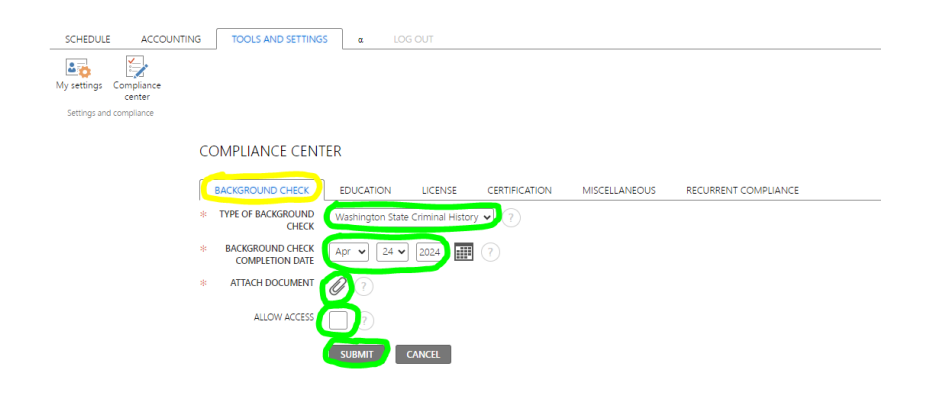

18. If you have successfully uploaded a New Background Check Record, you will now see it listed and marked green

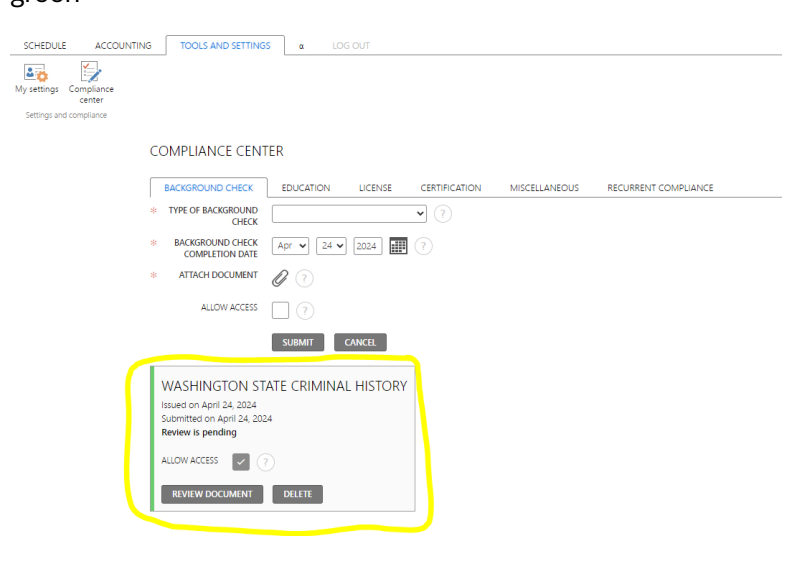

## 19. Click on the "License" tab & click on "Add a License"

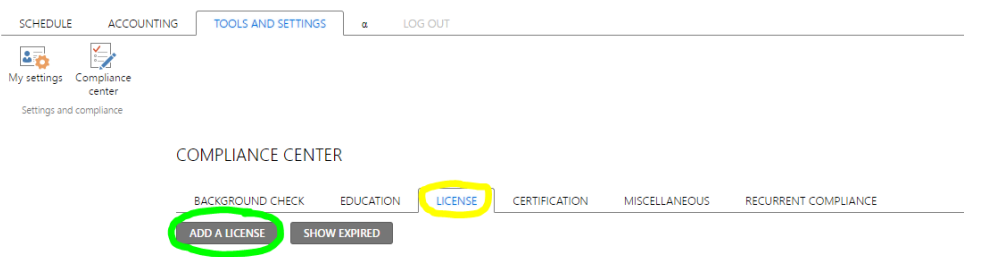

20. Click on the "License" menu dropdown & select "Drivers License" - Enter your Drivers License# in the "<mark>License ID</mark>" field. Enter the issuing State in the "<mark>Issued By</mark>" field. Select "USA" from the "<mark>Country</mark>" dropdown menu. Click on the "Provide Date of Issuance" box & enter the "Date of Issuance". Click on the "<mark>License Expires</mark>" box and enter in the "<mark>Expiration Date</mark>". Click on the <mark>Paperclip</mark> icon to upload a copy of your Drivers License (must be in PDF format). Click on the "Allow Access" box. Click on "Submit".

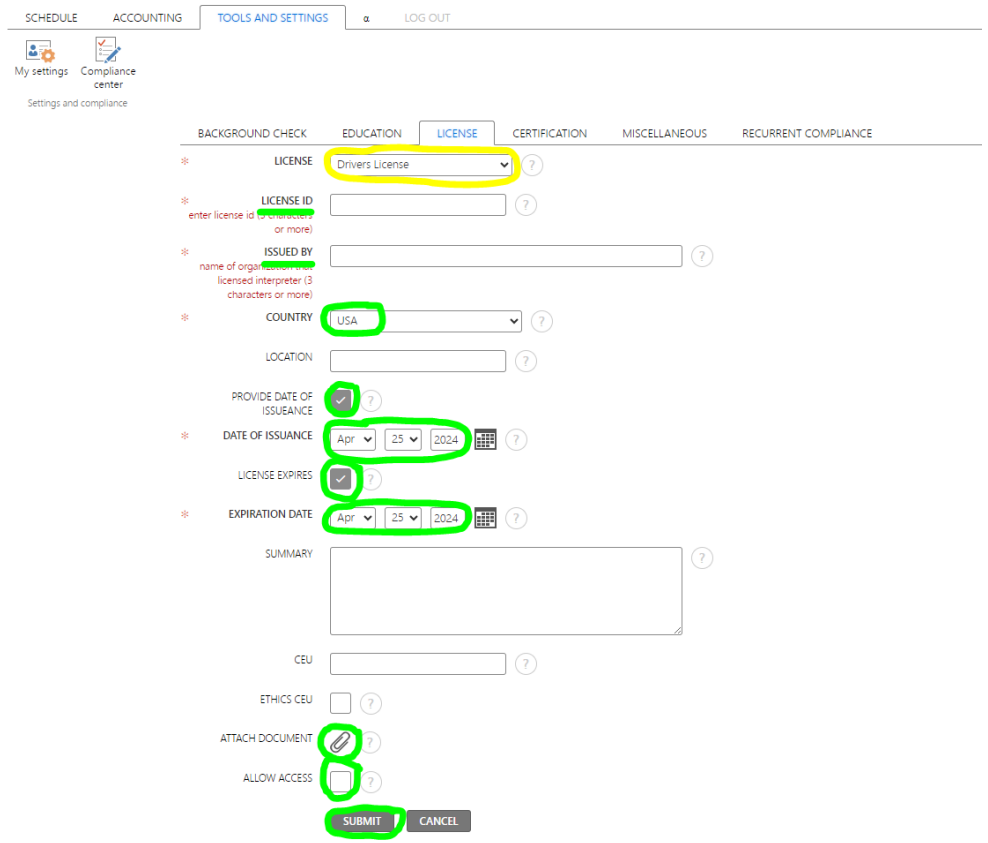

21. If you have successfully submitted your Driver's License, you will now see it listed and marked green

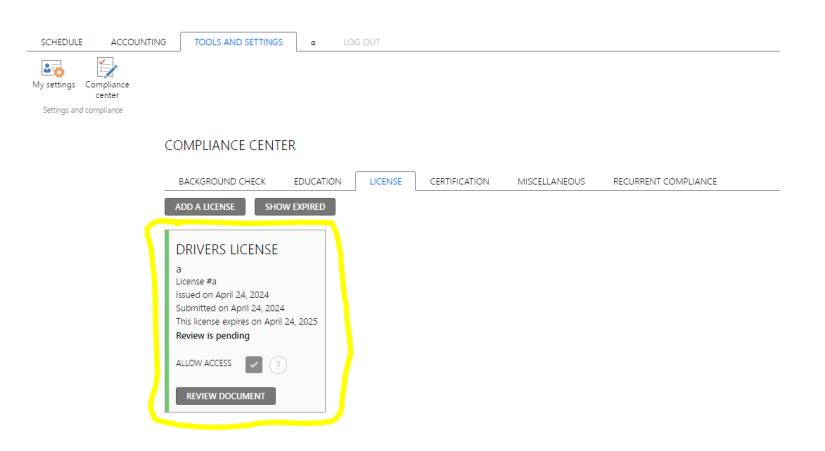

#### 22. Click on "Add a License"

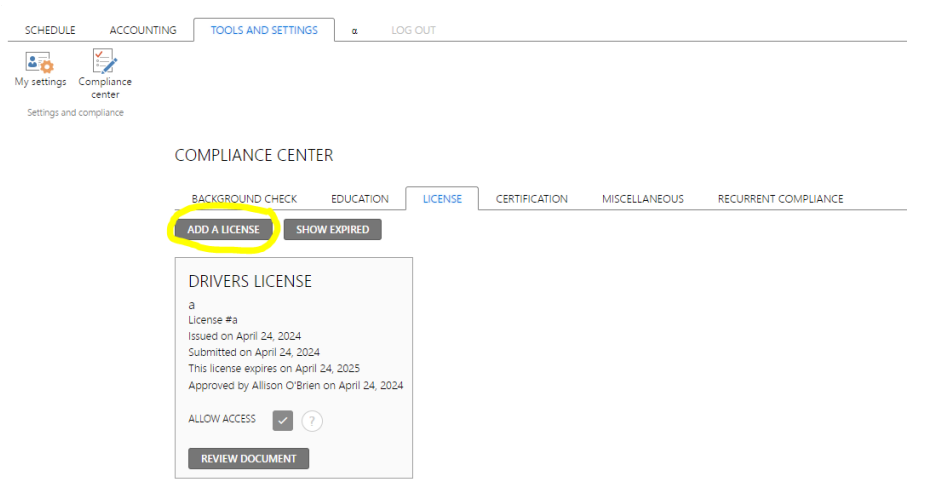

23. Click on the "License" menu dropdown & select "<mark>National Provider Identifier (NPI)</mark>". Enter your NPI# under "<mark>License ID</mark>" and enter "NPPES" under "<mark>Issued By</mark>". Click on the "<mark>Country</mark>" menu dropdown and select "USA". Click on the "Allow Access" box. Click on "Submit".

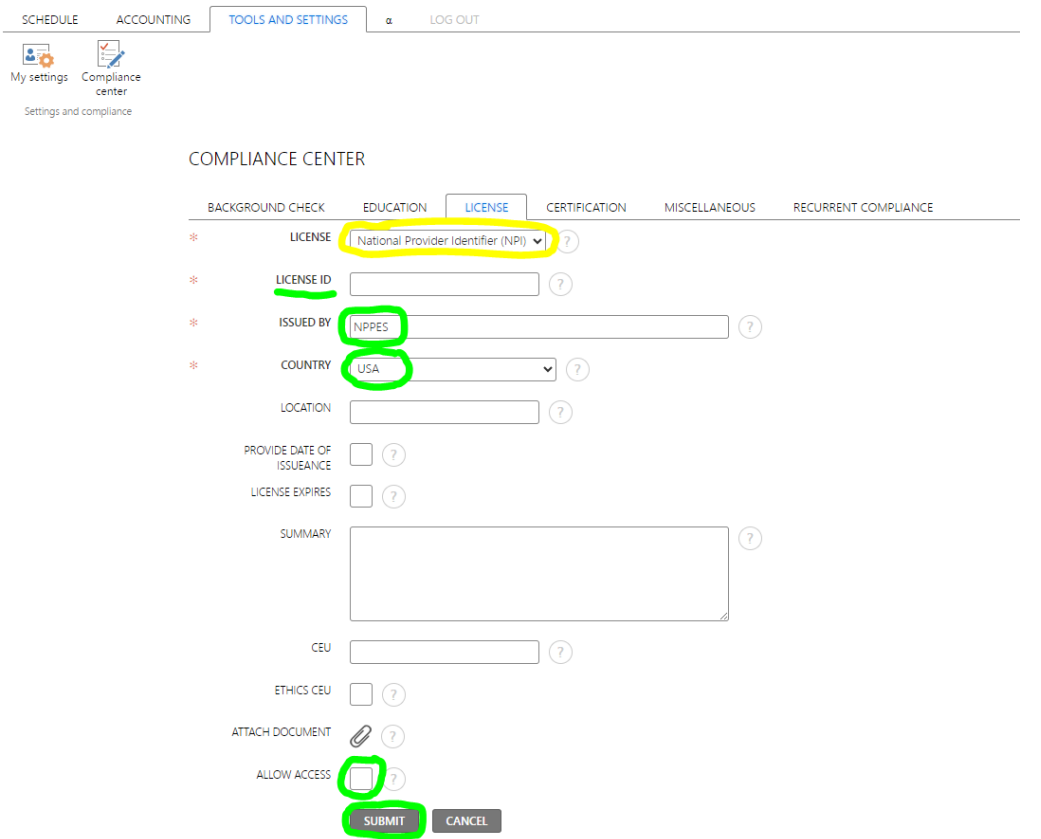

24. If you have successfully uploaded your NPI, you will now see it listed and marked green

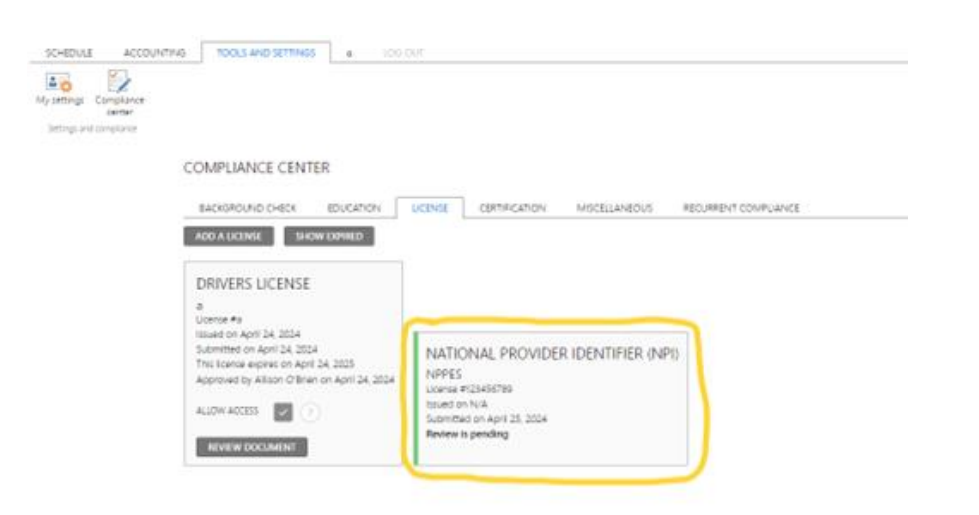

#### 25. Click on "Add a License"

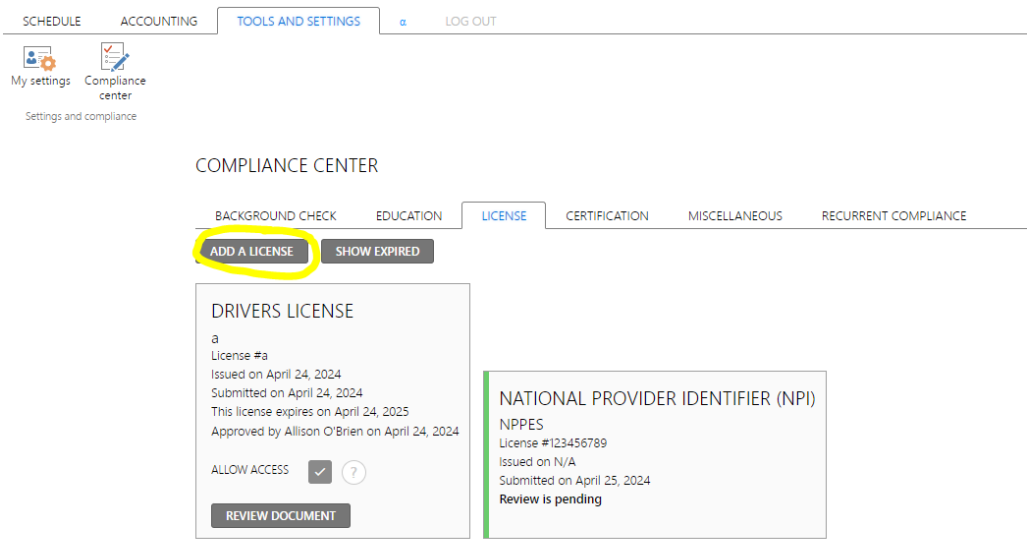

26. Click on the "License" menu dropdown & select "Unified Business Identifier (UBI)". Enter your UBI# under "<mark>License ID</mark>" and enter "Washington State Department of Revenue" under "<mark>Issued By</mark>". Click on the "<mark>Country</mark>" menu dropdown and select "USA". Click on the "<mark>Allow Access</mark>" box. Click on "<mark>Submit</mark>".

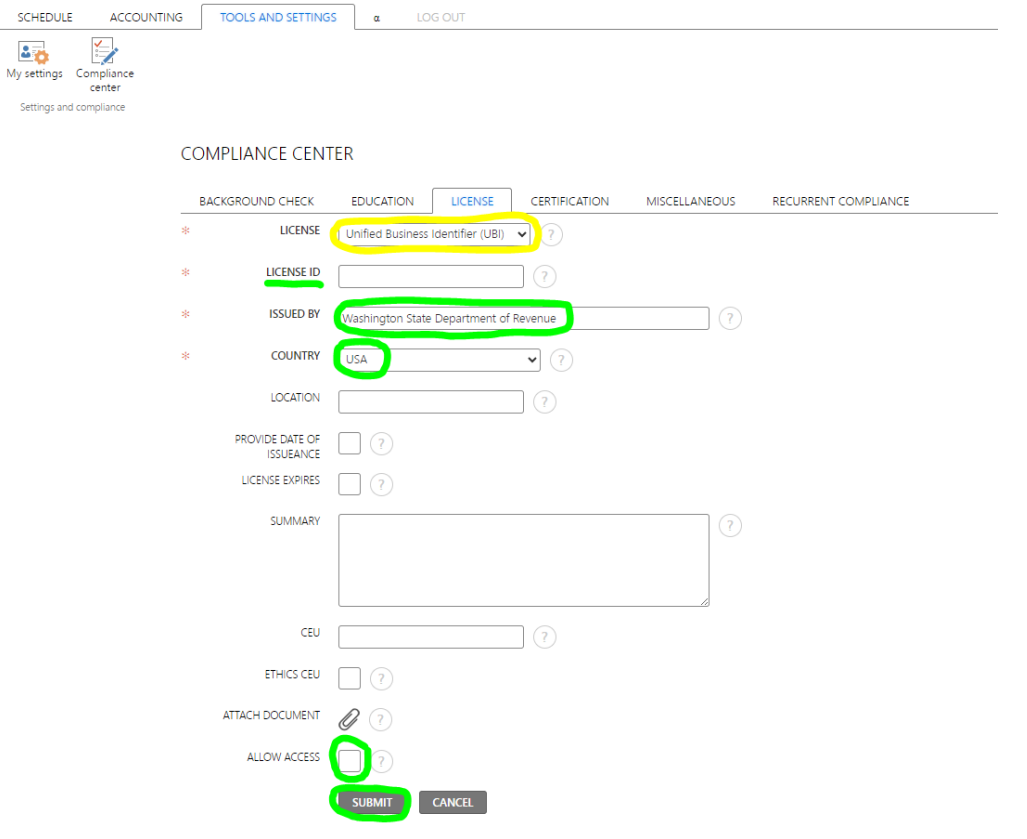

27. If you have successfully uploaded your UBI, you will now see it listed and marked green

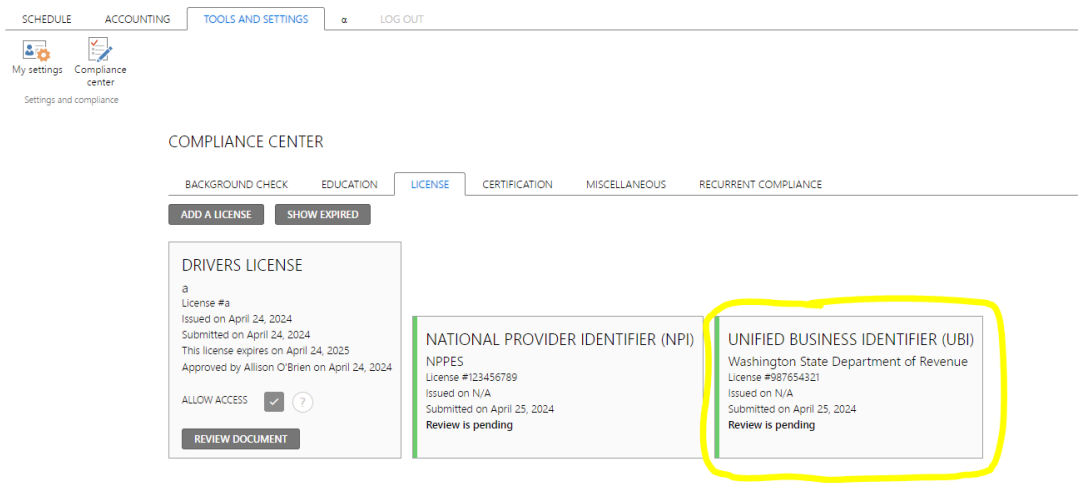

28. Click on the "Certification" tab & click on "Add a Certification"

 $\overline{a}$ 

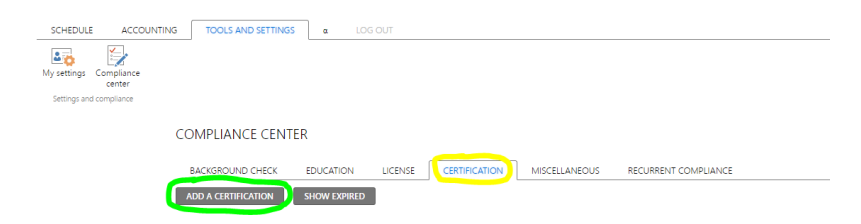

29. Click on the "Certification" menu dropdown & select the appropriate valid certification that you have obtained. Enter the "Certification ID" (if applicable), the "Title of the Certification" & Issued By" information. Click on the "Country" menu dropdown and select the appropriate country that issued the certification. Enter the <mark>Date of Issuance</mark>. Click on "Certification Expires" box & enter the "Expiration Date" (if applicable). Click on the **Paperclip** icon to upload your certification document (must be in PDF format). Click on the "Allow Access" box. Click on "Submit".

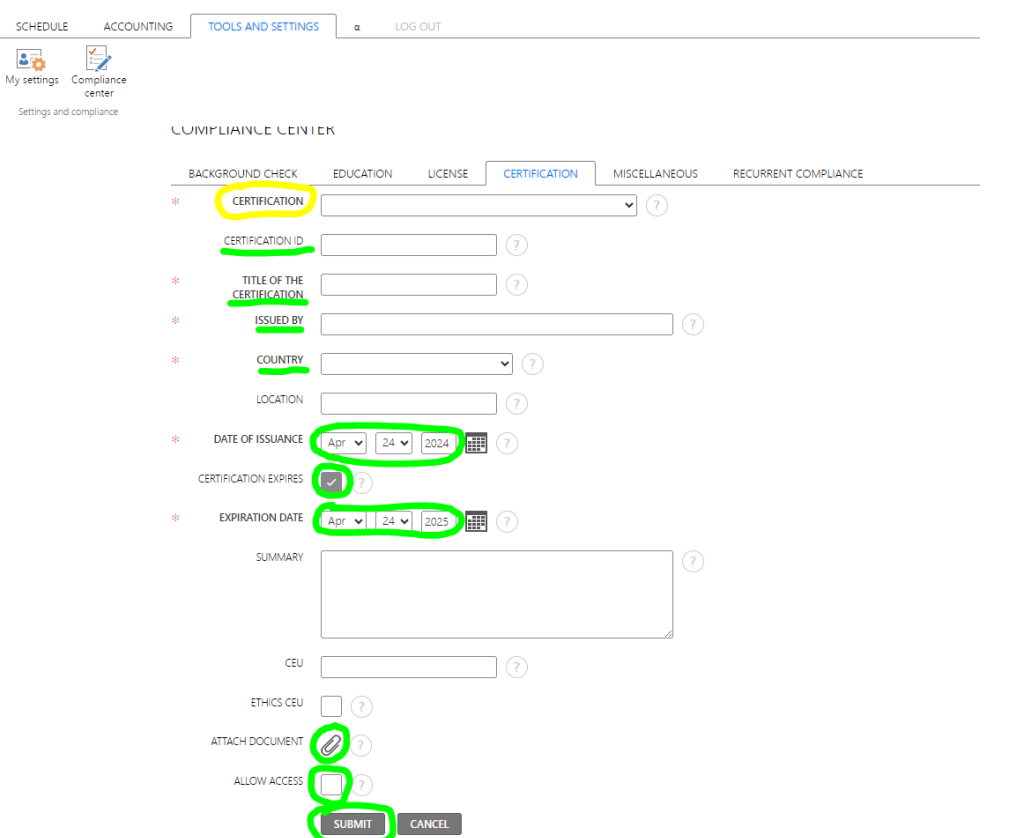

30. If you have successfully uploaded a Certification, you will now see it listed and marked green

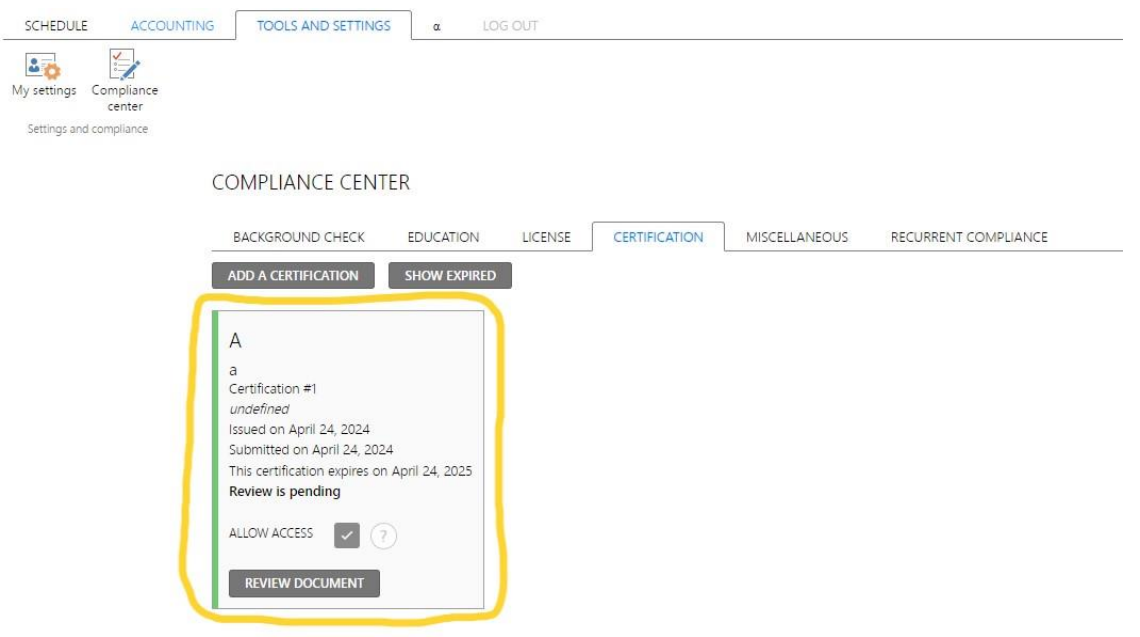

31. Thank you for completing the registration process! Once your information has been reviewed, a member of our team will be reaching out to you with next steps.

## \*\*Steps #32-37 are OPTIONAL and can be found under "My Settings" – feel free to update if you wish\*\*

## 32. Click on the "Tools and Settings" tab

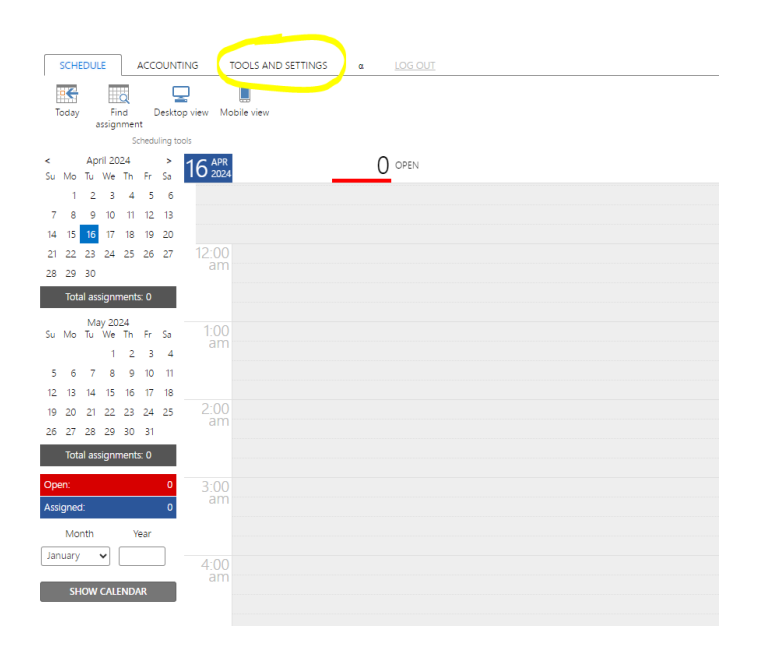

#### 33. Click on the "My Settings" icon

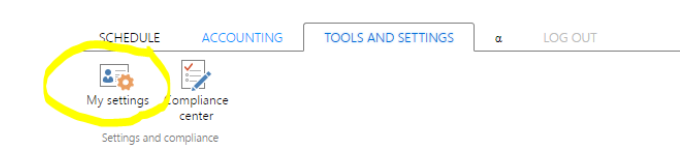

34. \*\*Optional\*\* Click on the "Profile Photo" tab & then click on the <mark>paperclip icon</mark> to upload your profile photo from your device (PNG or JPG files only)

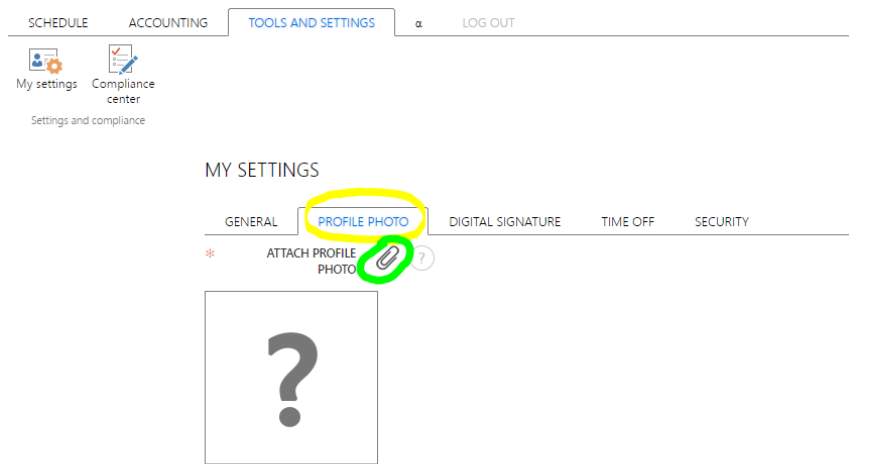

35. \*\*Optional\*\* Click on the "<mark>Digital Signature</mark>" tab & click on the "<mark>Allow to Use Digital Signature</mark>" box and the "Reviewed and Authorized" box. Click "Save Changes"

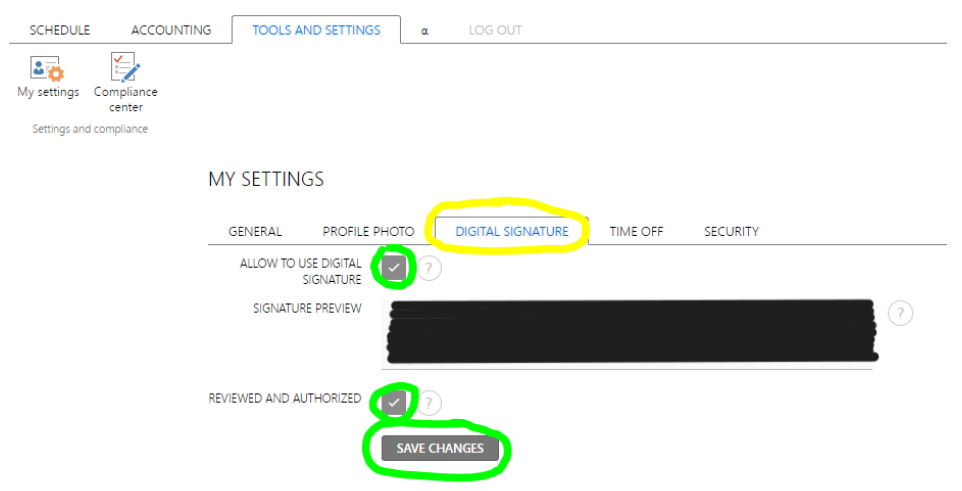

36. \*\*Optional\*\* Click on the "<mark>Time Off</mark>" tab & enter in <mark>the start date, end date, start time</mark> and <mark>end time</mark> for any time that you do not want work order requests to be sent to you and that you wish to show as Unavailable. Click "Save Time Off".

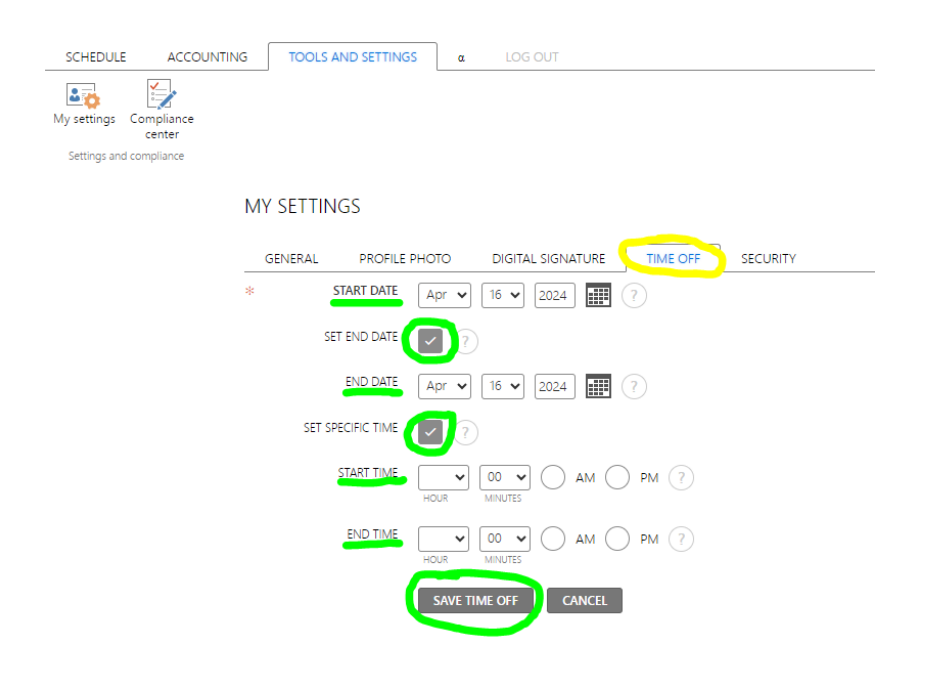

37. \*\*Optional\*\* Click on the "<mark>Security</mark>" tab & choose your (3) <mark>security questions</mark> from the drop down menu and enter & confirm your (3) answers. Click "Save Changes"

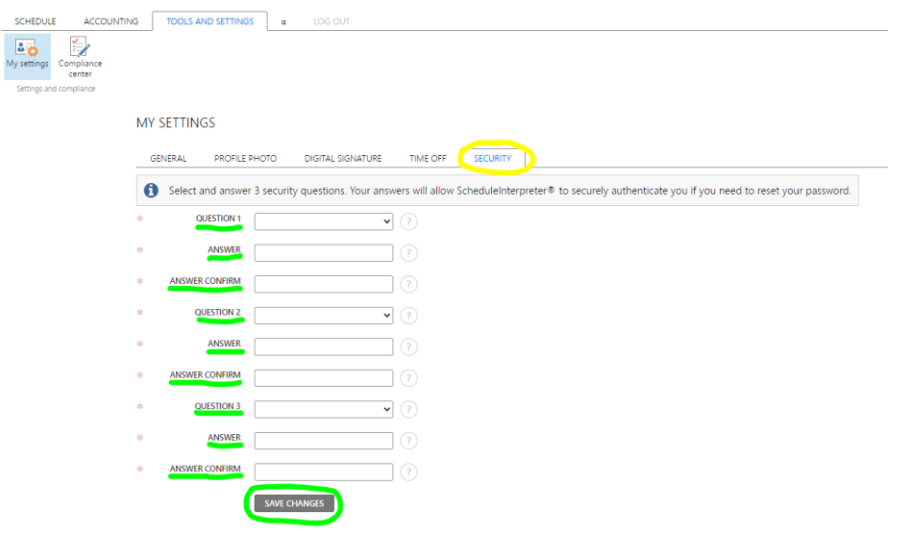